## Tech station procedures

• To begin operating the technician's station, you have to log into the system. Click the "Log in" button.

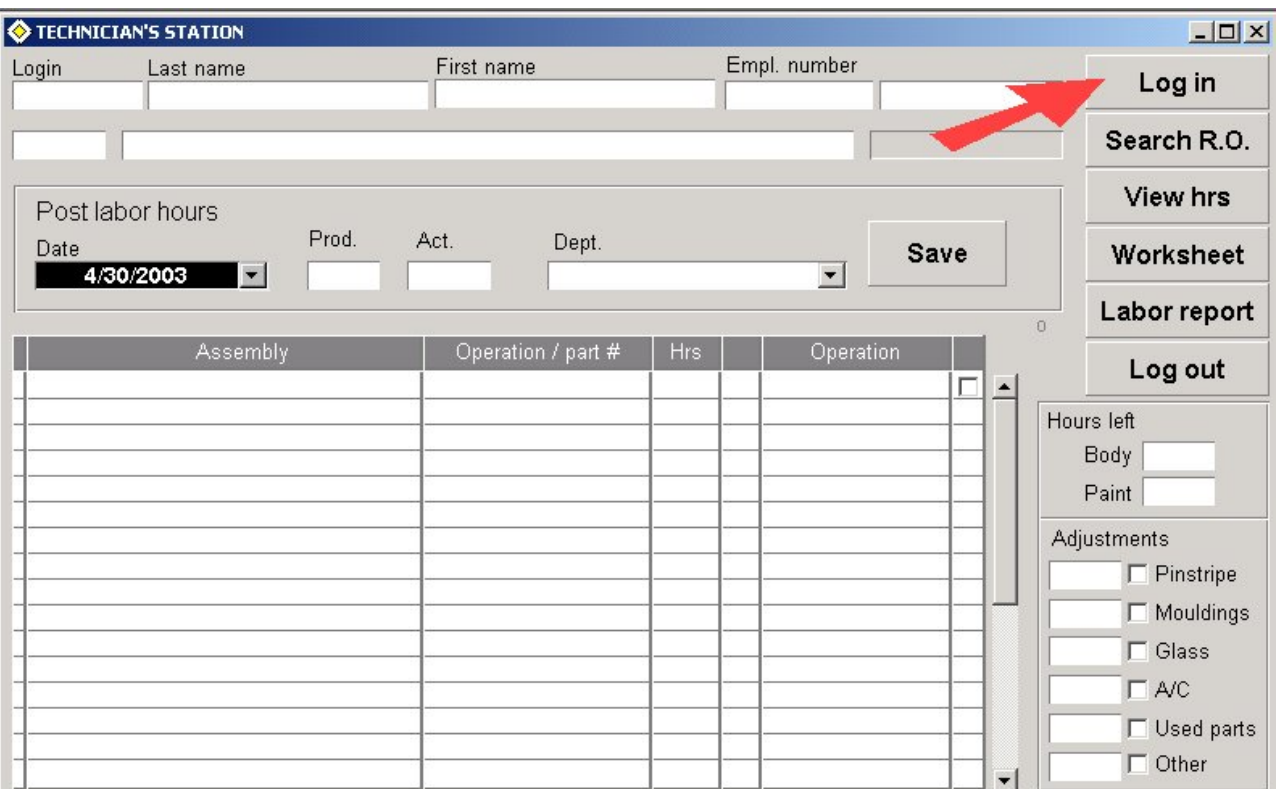

Enter your login name, then the password.

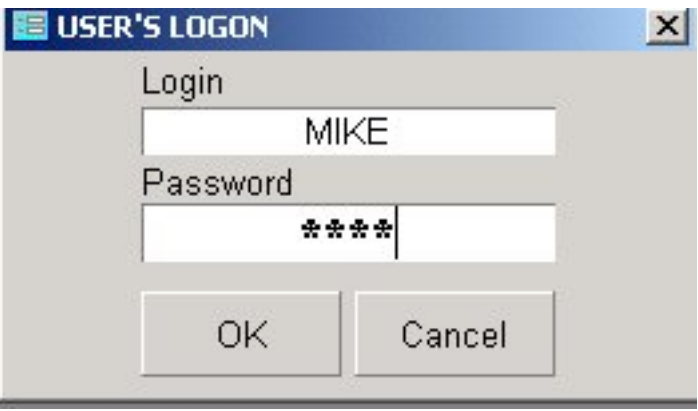

Click the "Done" button *Note: See front office staff for help in changing your password*.

After verifying your credentials, the following screen will be displayed. Notice that your login, last name, first name, employee number and your default function is shown. Click the "Search R.O." button to locate the proper repair order number. A valid repair order number must be located before any functions can be completed on the tech station.

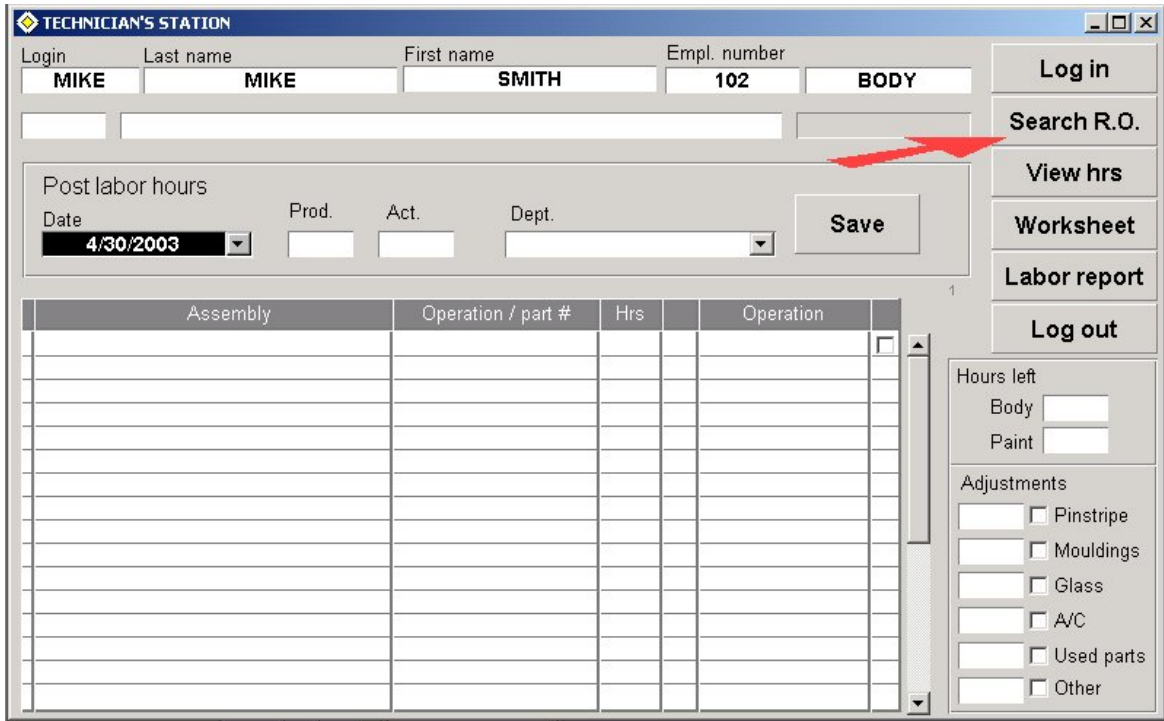

Enter desired repair order number, click "Done"

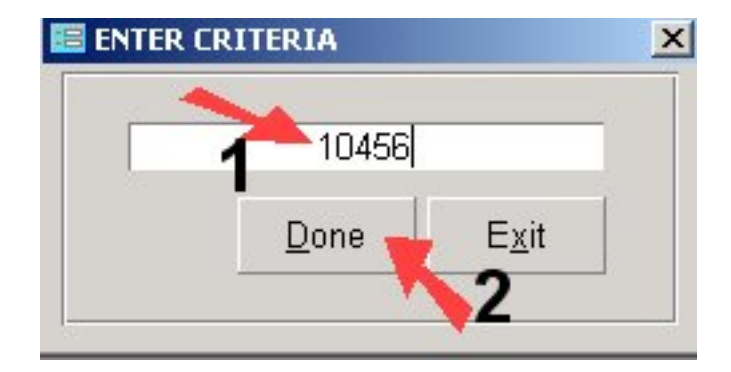

If the system is unable to locate the specified repair order number, it will display an error message. Otherwise, a screen similar to this one will be displayed.

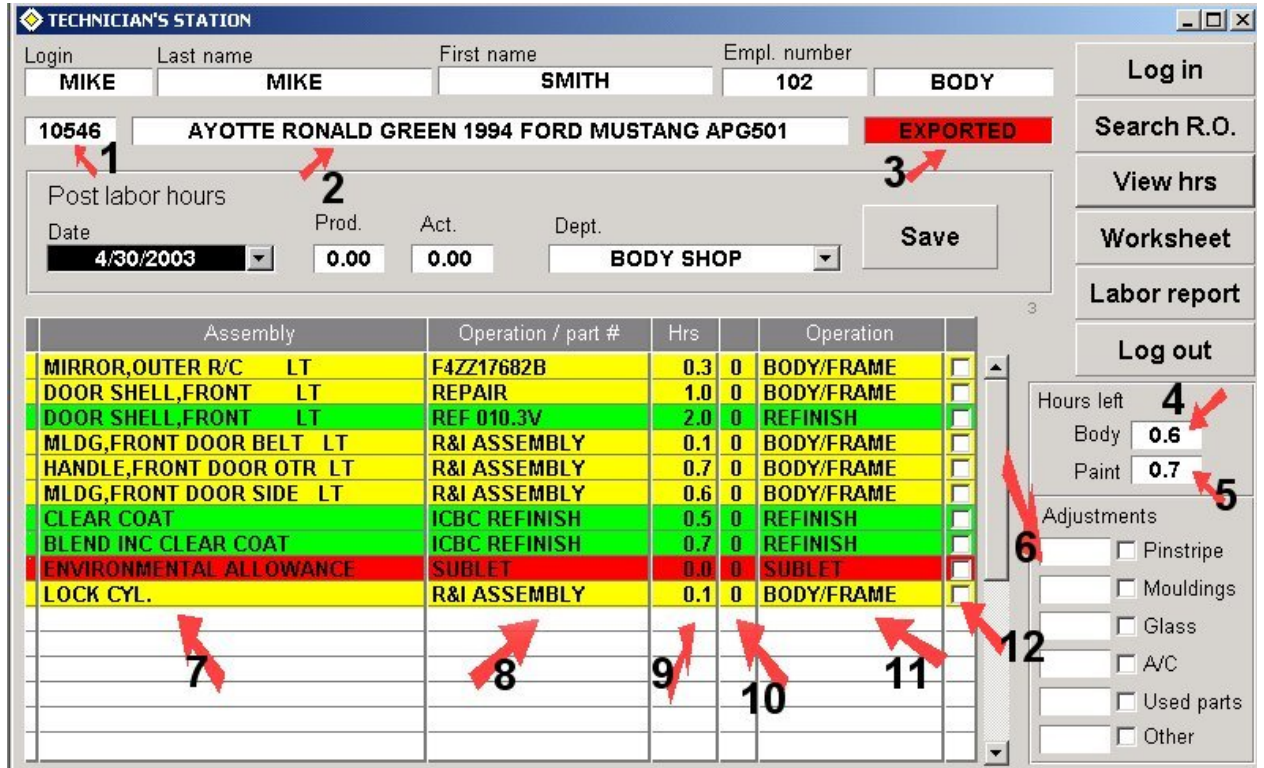

What does it all mean?

- 1. Repair order number
- 2. Customer reference and vehicle description
- 3. Status of the repair order. Orders marked "EXPORTED" or "INVOICED" have limited function on the tech station.
- 4. Number of body hours remaining
- 5. Number of paint hours remaining
- 6. Adjustments made to the estimate and number of hours used for adjustments
- 7. Assembly description
- 8. Operation or part number
- 9. Hours for this operation
- 10. Line status  $(0 original estimate, 1 supplement 1, 2 supplement 2 and so on)$
- 11.Yellow denotes body labor, green paint, red sublet
- 12.Checkbox denotes whether the operation has been marked as completed

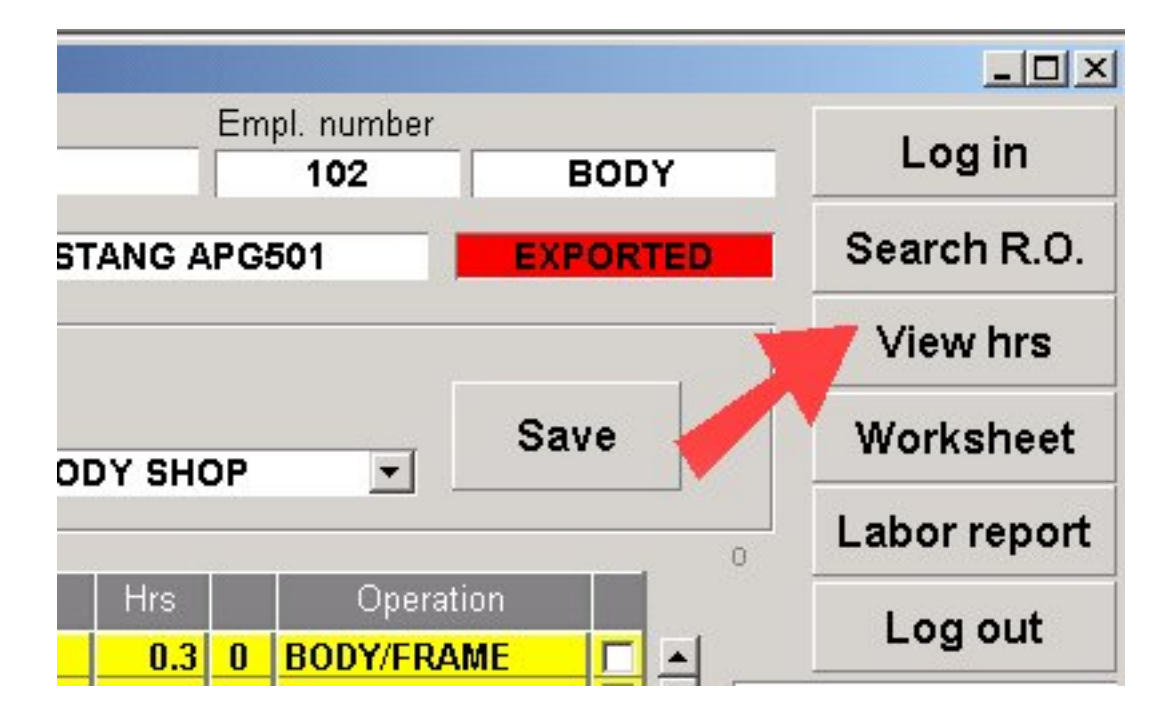

To view details showing labor time posted, click the "View hrs" button.

The screen showing time tickets entries is shown.

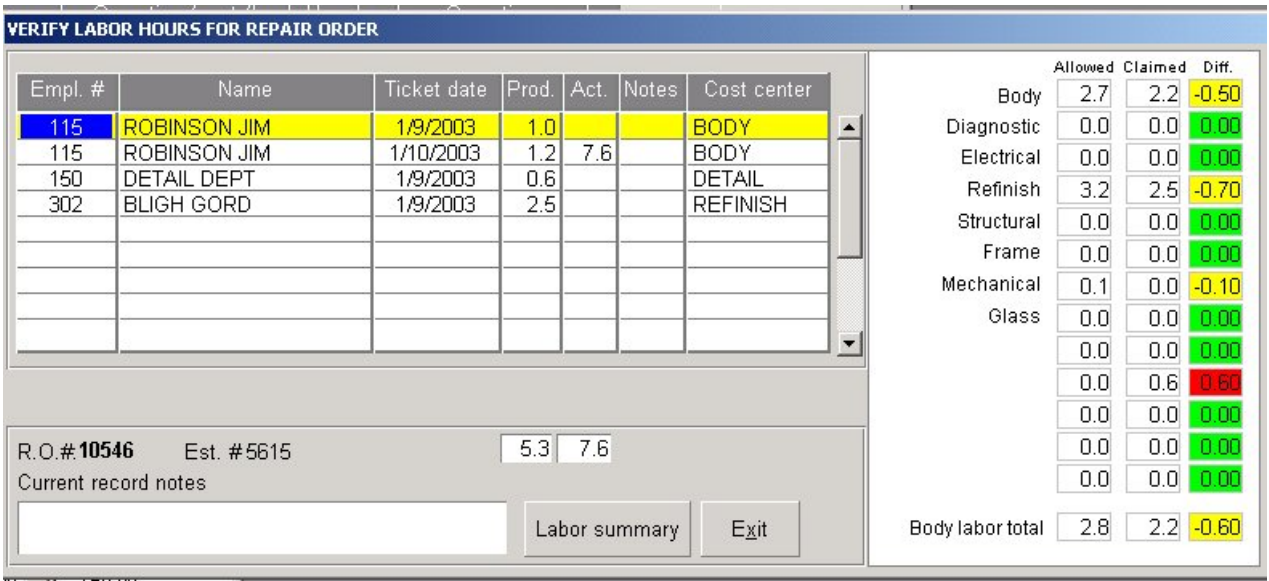

Click "Exit" to return to tech station.

Click "Worksheet" to view description of repair operations to be completed.

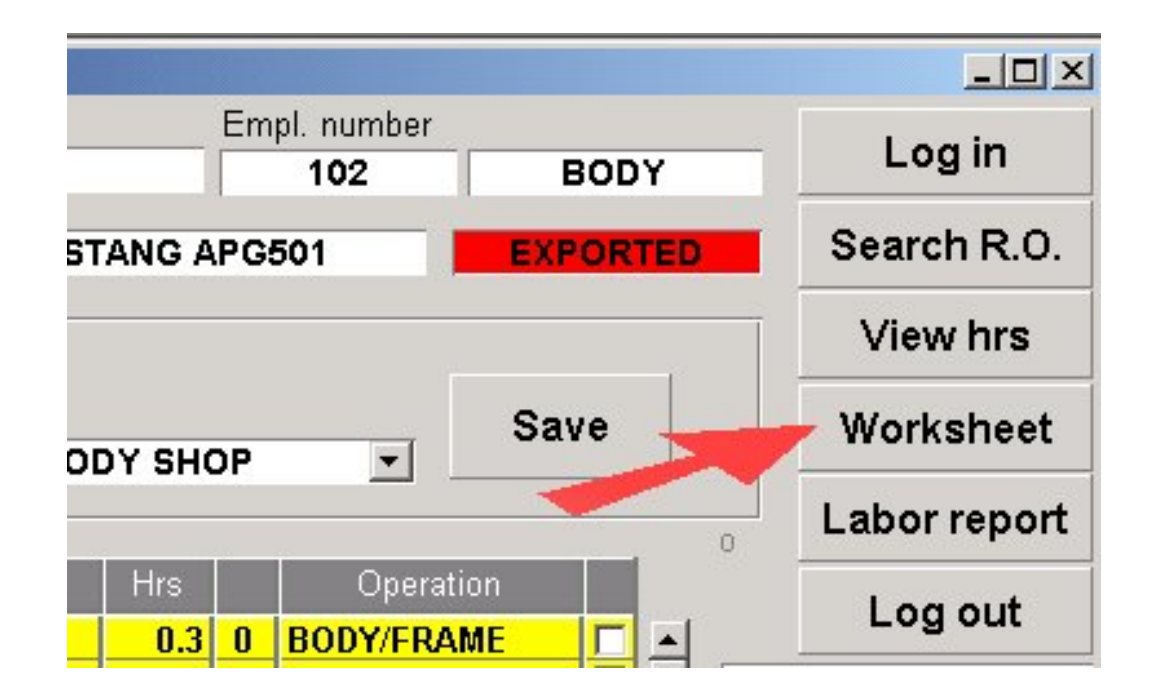

Worksheet displayed.

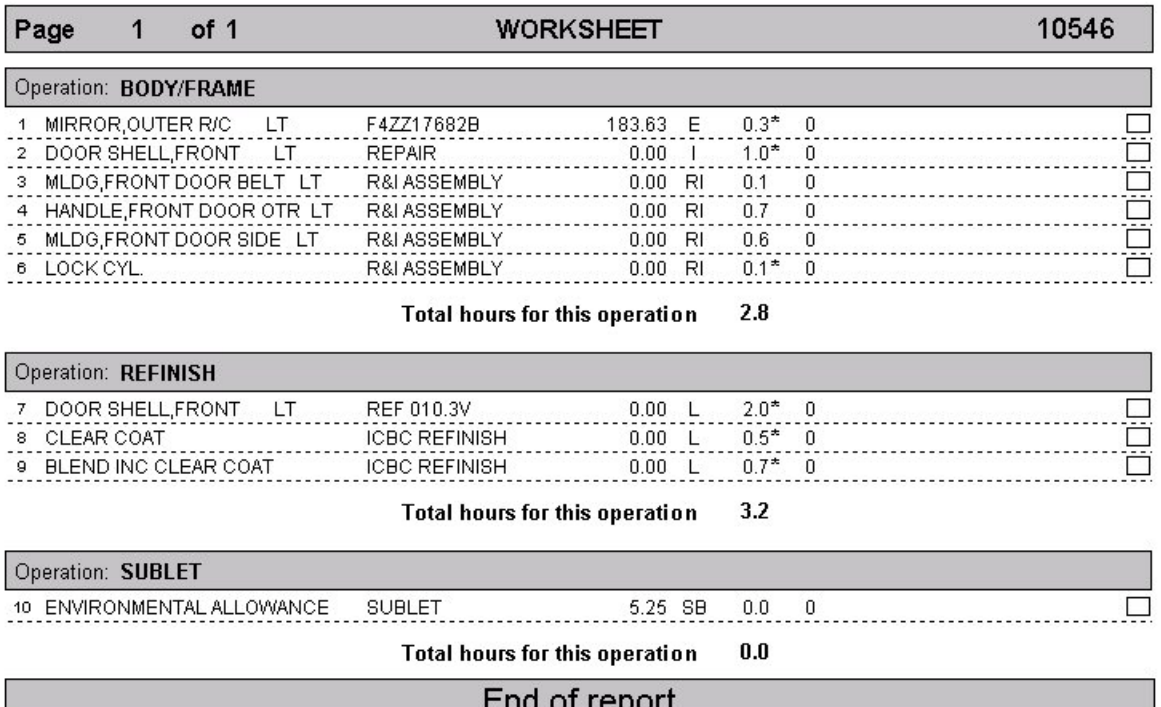

The worksheet toolbar can be used for the following functions:

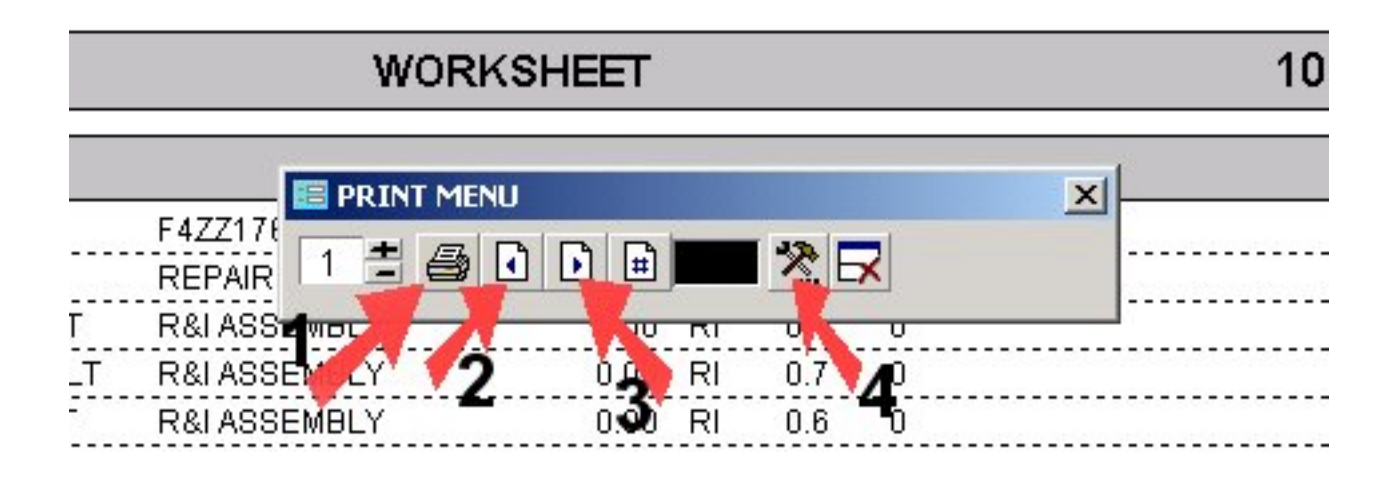

- 1. Print the worksheet
- 2. View previous page
- 3. View next page
- 4. Printer setup

The worksheet toolbar can be moved by dragging the area indicated by arrow 1 or closed by clicking a button indicated by arrow 2.

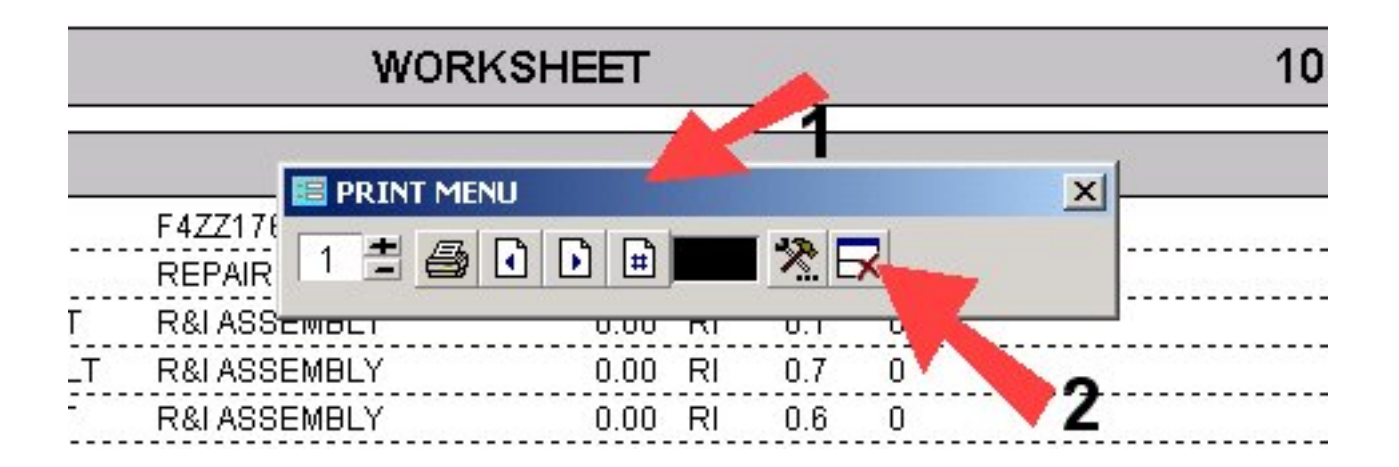

To post time tickets entries:

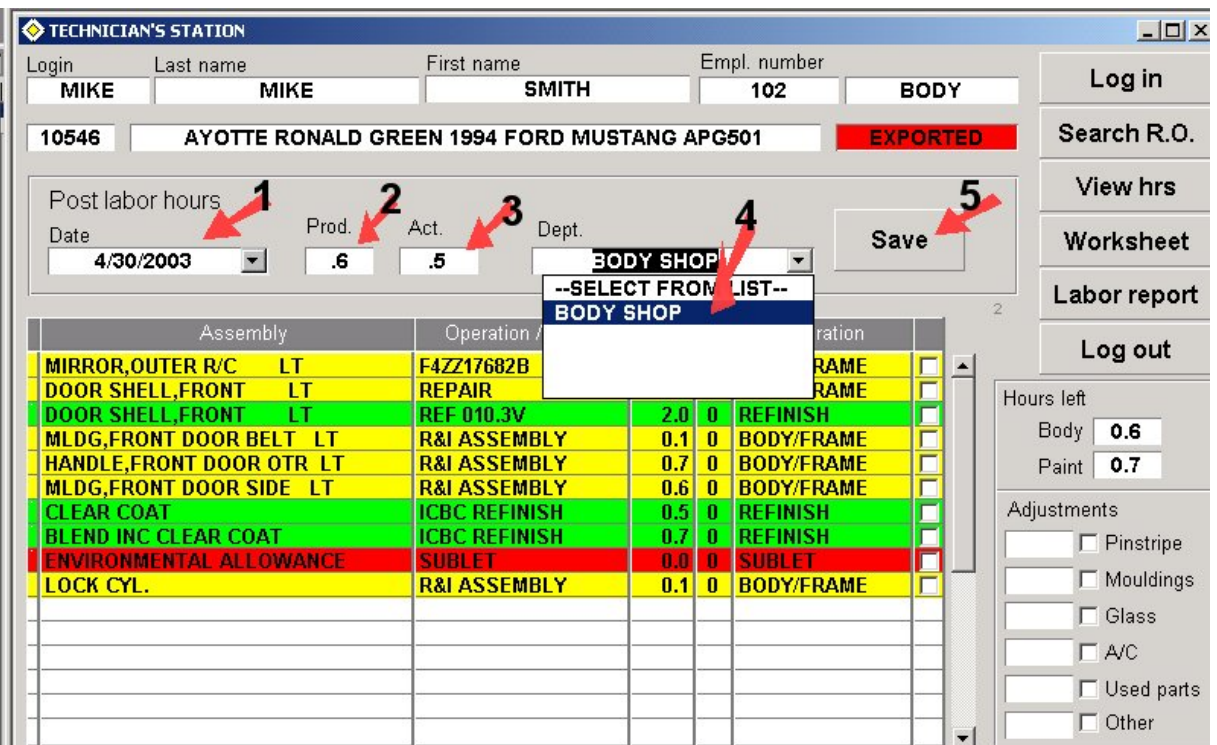

- 1. Enter time ticket date
- 2. Enter number of productive hours claimed
- 3. Enter number of actual hours spent on the operation
- 4. Select the department ("BODY SHOP")
- 5. Click "Save"

*Note: The systems will reject duplicate entries. Entries with productive hours exceeding the remaining hours will also be rejected. Please see front office staff for help if needed.*

To post a time ticket entry for a different repair order, you must locate the repair order first by clicking the "Search R.O." button.

To mark repair lines as "Completed":

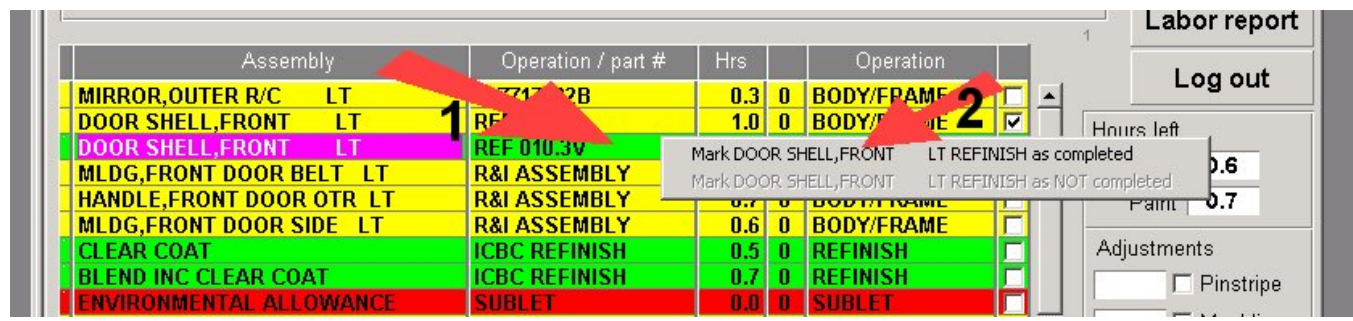

Position the mouse on the line you wish to mark as "Completed" Click the Right mouse button

Click the LEFT mouse button on the proper menu item

The line will be marked as completed.

The line can be marked as NOT completed by following the same procedure on previously marked line.

After finishing your activities, simply log off.

Note: The system will automatically log you off after certain period of inactivity. You must log in again for the tech station to function.